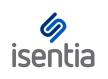

**CHEAT SHEET** 

# Mediaportal Dashboard

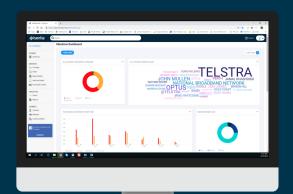

Our Dashboard offers you powerful and customised analytics to help visualise your coverage, measure your impact and uncover and report on actionable insights.

### **Accessing your new Mediaportal Dashboard**

Your Dashboard appears as a new module in the left navigation panel of your Mediaportal.

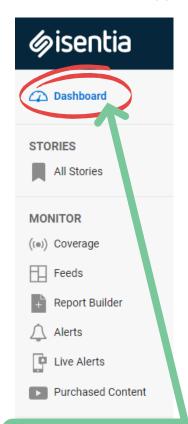

Access the tool via the *Dashboard* tab. This will open the Dashboard page were you can start slicing and dicing your media data and content.

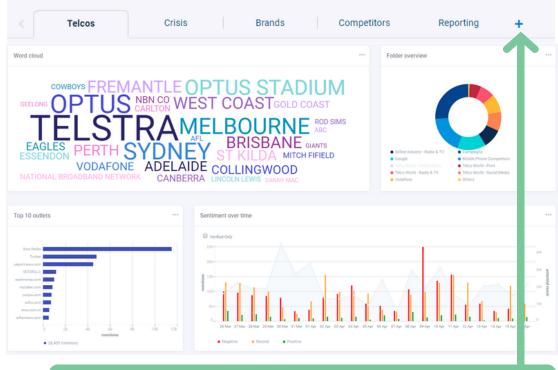

Create more dashboard pages to visualise even more (Please check the availability of this feature with your account team)

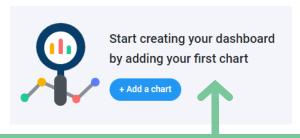

The first time you access your new Dashboard, you will see three default charts, or be prompted to create your one.

### **Creating a chart**

Selecting the *Add a chart* button will open the chart builder window, where you can choose how you would like to visualize your content in **4 simple steps**.

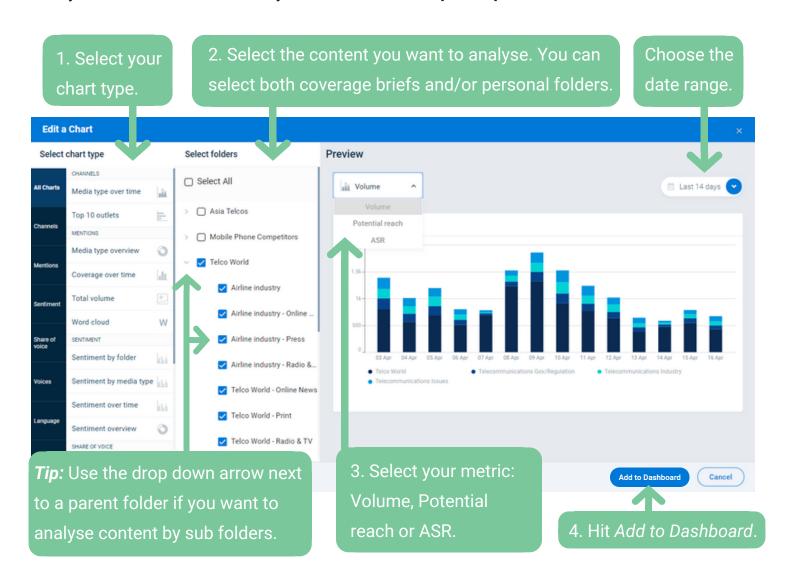

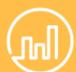

#### Analytics on a whole new level!

Your new Dashboard offers a wide variety of new & exciting charts, such as:

- Share of voice charts to easily compare coverage
- Word clouds to identify hot topics in the media
- Sentiment analysis charts to quickly assess the tone of your coverage at a glance

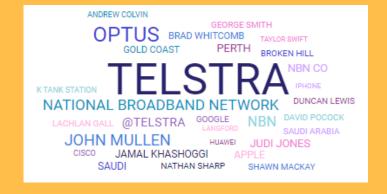

# **Dashboard Actions - Updating, Arranging, Exporting**

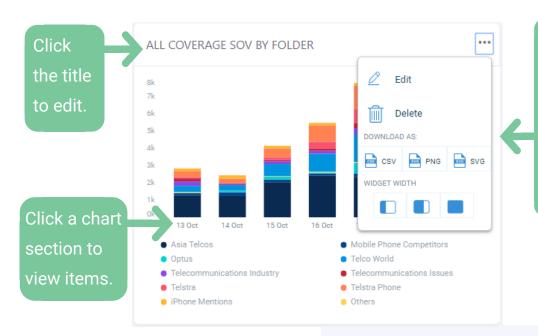

Click the ellipsis (3 dots) to edit, delete or export your chart. Here you can also use the *Widget Width* toggles to stretch or collapse the chart on your Dashboard.

Use the calendar picker at the top right-hand corner of your Dashboard to adjust the time period being analysed.

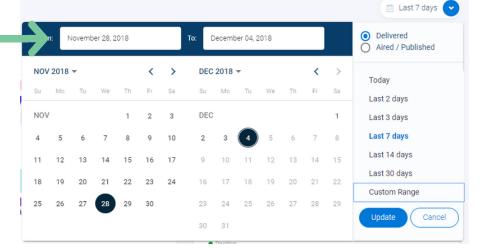

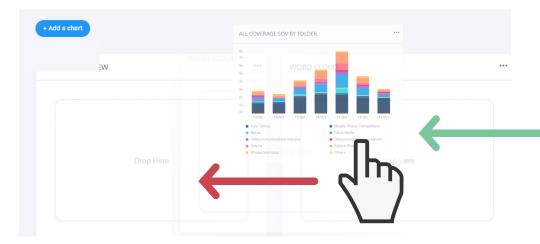

Custom sort your
Dashboard with drag
and drop
functionality. Click
and hold anywhere
on your chart to
drag it into place.

# **Dashboard Reports**

Share your analytics with stakeholders via a **customisable Analytics Report** built right inside Mediaportal. Share your report as an **email, URL link or PDF**.

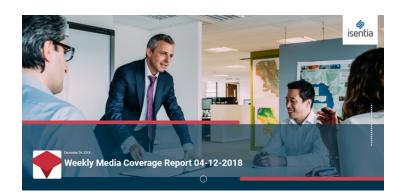

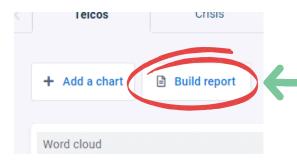

1. Select the *Build Report* button to start creating your Analytics report.

2. Upload your logo and custom cover image.

4. Add a report name, summary, and chart commentary.

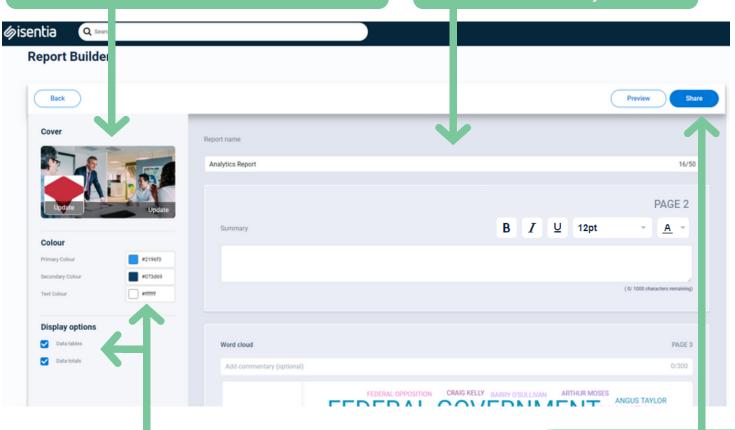

3. Customise your theme colours and choose how much data your charts display.

Send link via email Copy link Export

Suparate recipient emails with semicolon ()

Enter email address 0/500

Your link will expire in 365 days Copyright notice Send Email

5. Click the Share button to email your report as a web link, copy the report URL or download as PDF.